# **SAMHSA'S PERFORMANCE ACCOUNTABILITY AND REPORTING SYSTEM (SPARS)**

## **Training and Technical Assistance (TTA)**

# **DATA ENTRY GUIDE**

Updated June 2022

# **Table of Contents**

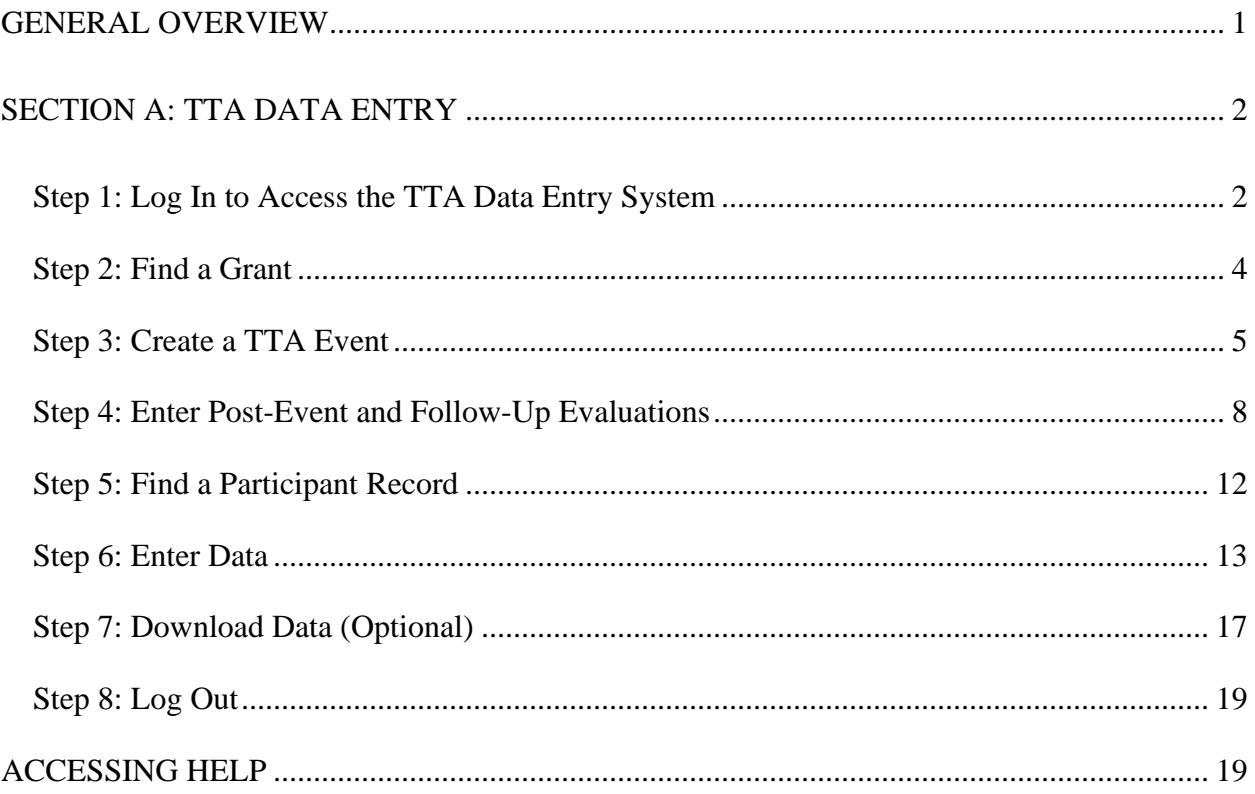

## <span id="page-2-0"></span>**GENERAL OVERVIEW**

This Data Entry Guide will provide you with an overview of the Substance Abuse and Mental Health Services Administration's (SAMHSA's) Performance Accountability and Reporting System (SPARS) online data entry and reporting website. Topics include logging into SPARS; adding, viewing, deleting, and editing data; downloading data; logging out of SPARS; and how to contact the SPARS Help Desk.

The Technology Transfer Center Tools have been re-named to the Training and Technical Assistance Tools. The process below applies to all Technology Transfer Center (TTC) Best Practices grantees and non-TTC grantees.

## <span id="page-3-0"></span>**SECTION A: TTA DATA ENTRY**

## <span id="page-3-1"></span>**Step 1: Log In to Access the TTA Data Entry System**

From the SPARS home page, select the **Data Entry & Reports** tab. Hover over **for TTA Programs**, and click on **TTA Data Entry.** 

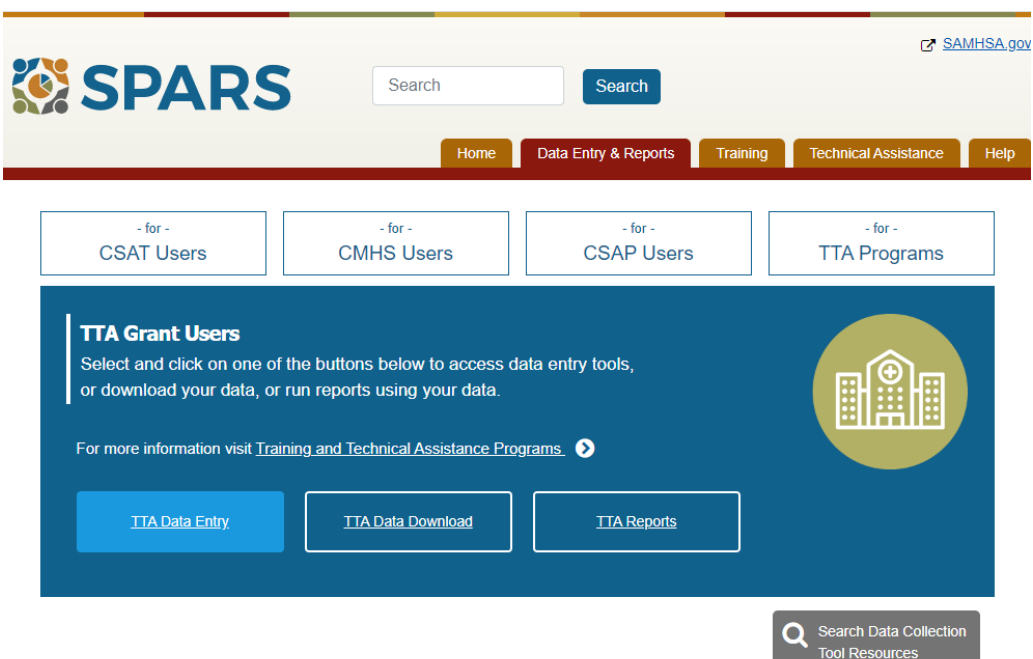

Alternatively, you can also select **TTA Programs** under the Quick Links section on the SPARS home page.

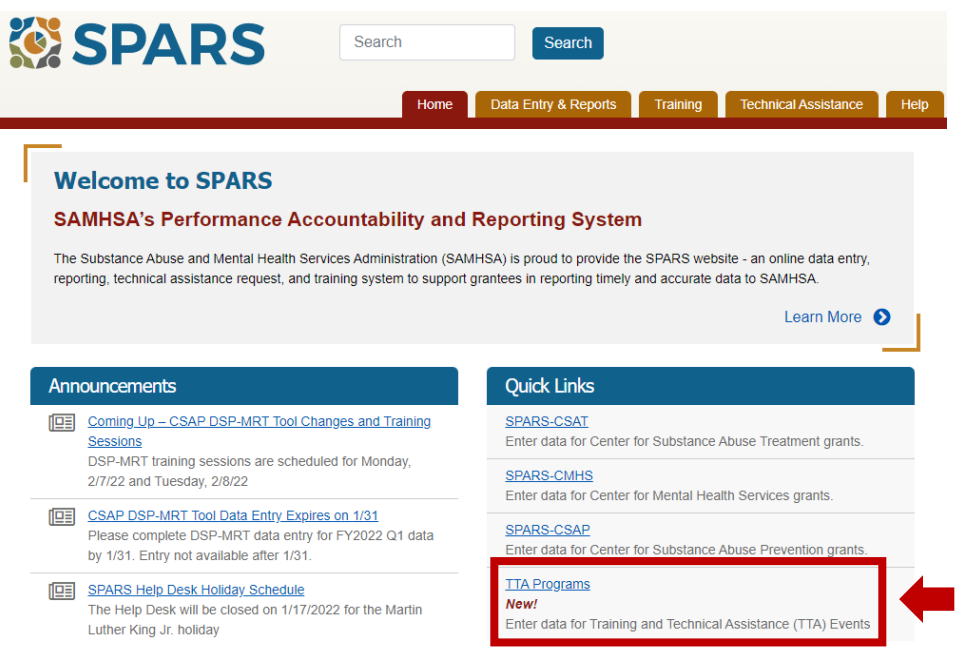

To access the Data Entry section of SPARS, you will be required to enter your username and password.

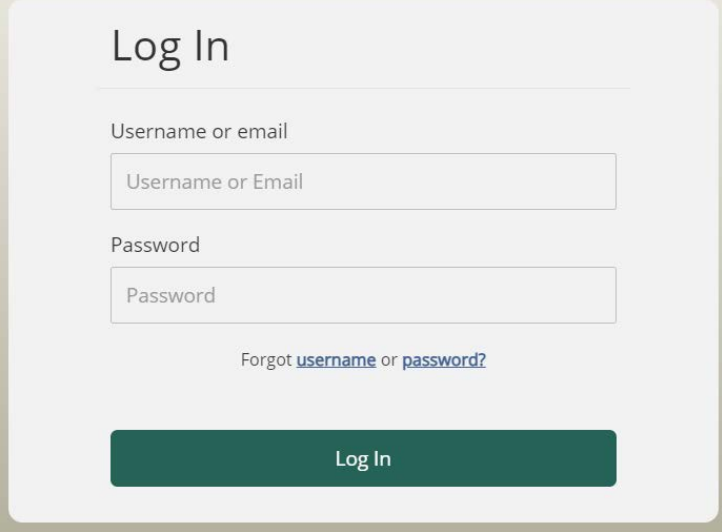

Once you have logged in, you will see the **Data Entry** overview screen. To enter data, select **Data Entry** from the left hand menu.

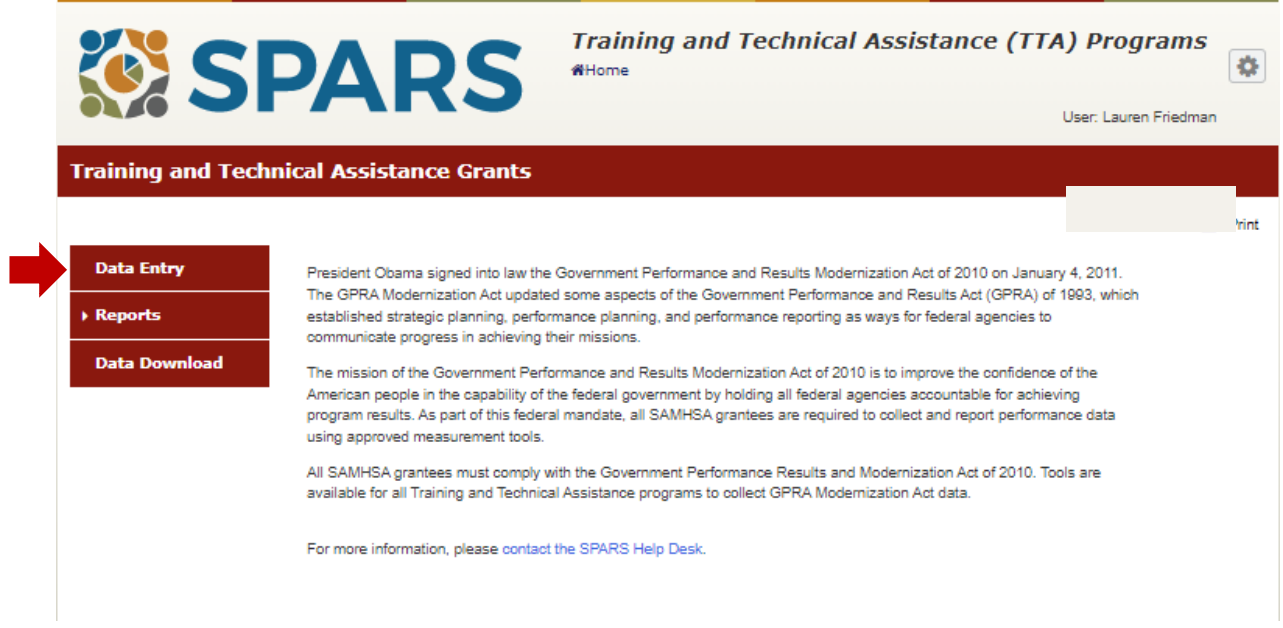

## <span id="page-5-0"></span>**Step 2: Find a Grant**

If you have access to multiple grants, you will see the **Grant Selection** screen. **TIP: If you leave the Grant Selection form blank and select the Find button, the system will display a list of all grants that you can access.**

Other ways to find a grant include the following:

- To search by Guidance for Applicants (GFA), click on the GFA name in the GFA box on the left, and then click on the ">" button to move the desired program from the GFA side to the Selected GFAs side. If the incorrect program was chosen, click the "<" button to move it back. After your program(s) has been selected, click the blue **Find** button at the top of the screen, and the appropriate grant(s) will appear in the grant list. **TIP: hold down the Ctrl key on your keyboard (for Windows users) or the Command (or Cmd) key (for Mac users) while clicking GFAs to select multiple GFAs at once.**
- You can also search for a grant by Grant #, Grantee Name, City, or State by entering this information into the appropriate boxes and then clicking **Find**. SPARS will list all records that match the criteria you entered.

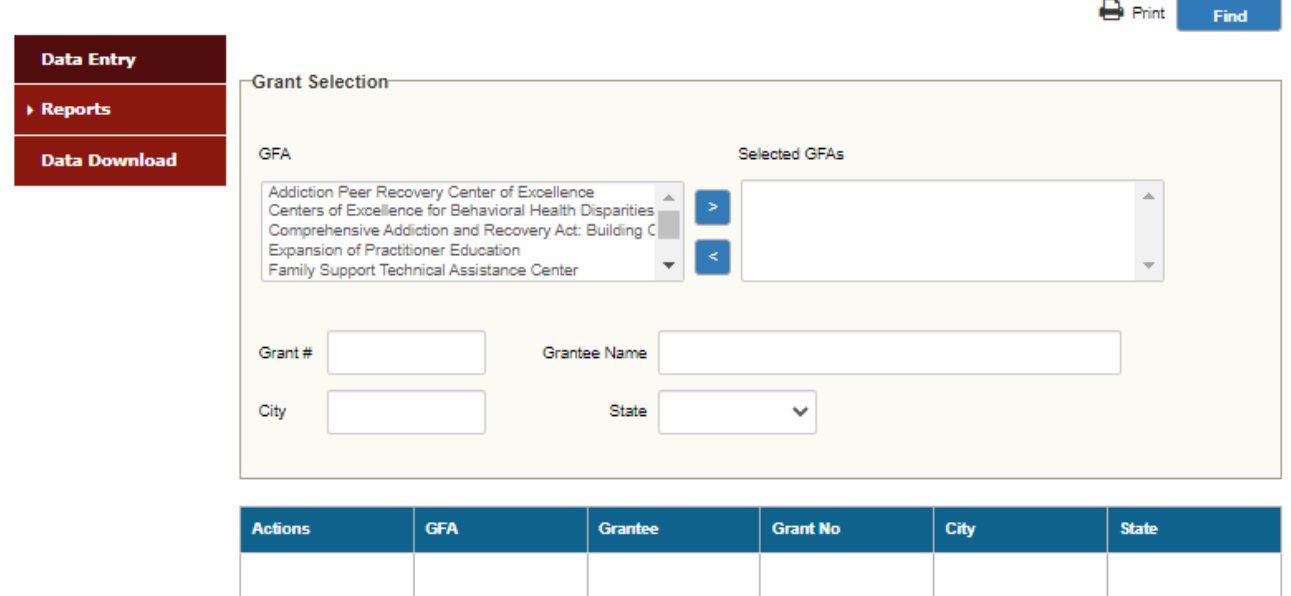

## <span id="page-6-0"></span>**Step 3: Create a TTA Event**

To create a TTA event in SPARS, on the Grant Summary page, select the **TTA Event** hyperlink from the **Select an Event Form Type** field, and then select the **Add New Event** hyperlink.

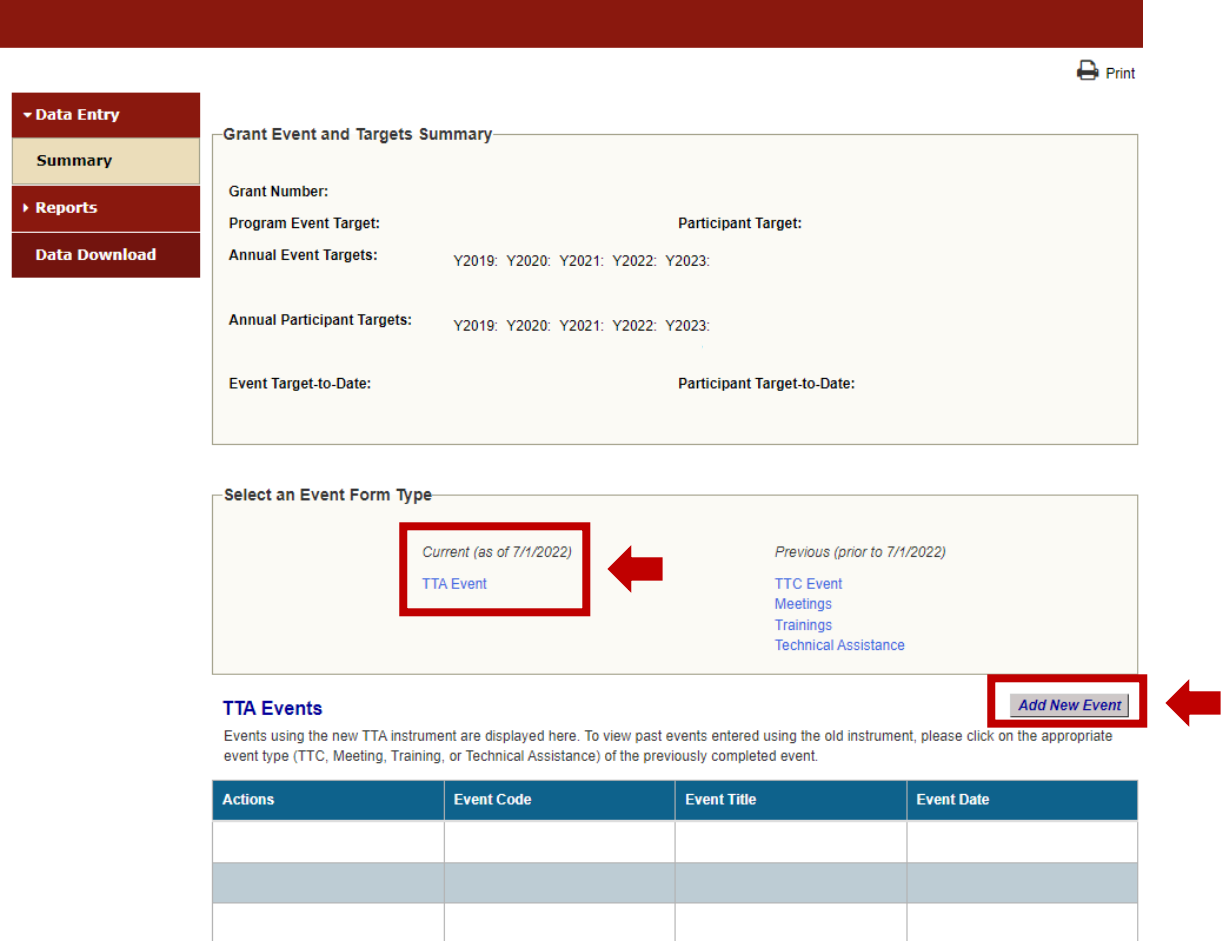

The **Add New Event** hyperlink opens the Event Description Form.

Grantees can enter information about the event here. To see additional information and definitions of terms used, grantees can click on the blue information buttons next to individual questions. Once grantees have completed the form, they can click **Finish** to submit data. The **Print** button allows for records to be printed. An event must be entered and saved into SPARS before creating a participant ID number and entering a participant's corresponding post-event and follow-up evaluations.

 $\begin{array}{c} \n\text{D} \rightarrow \text{R} \rightarrow \text{R} \rightarrow \text{D} \rightarrow \text{D} \rightarrow \$ 

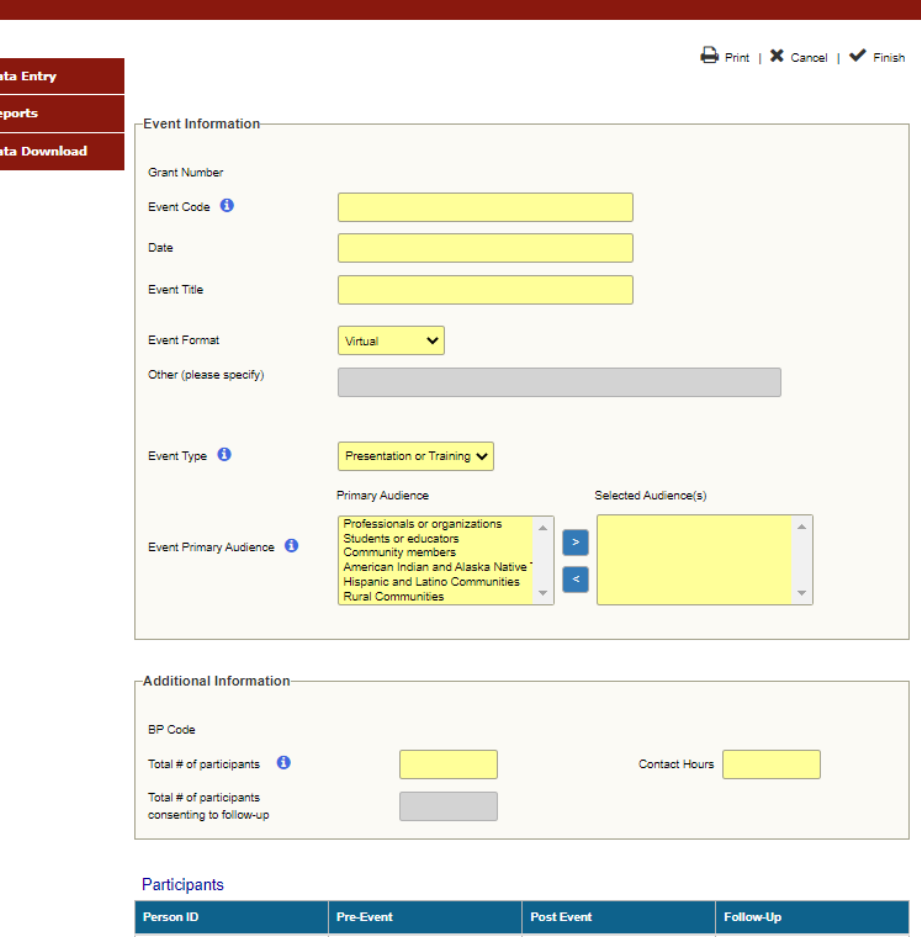

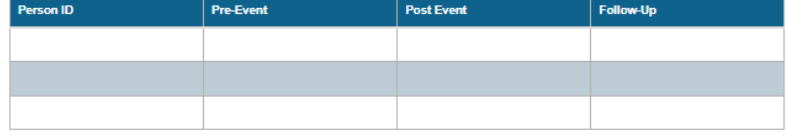

To edit an event after it has been entered into the system, select the **Edit** hyperlink for the event found in the **Actions** column on the Grant Summary page. Neither you nor the SPARS Help Desk can edit the event code number or the date from the Event Description page. If you need any of these data changed, please contact the SPARS Help Desk with the request to remove the event so that you can reenter the event with the correct data. To remove an event, the SPARS system will need to remove all corresponding participant post-event and follow-up evaluations as well.

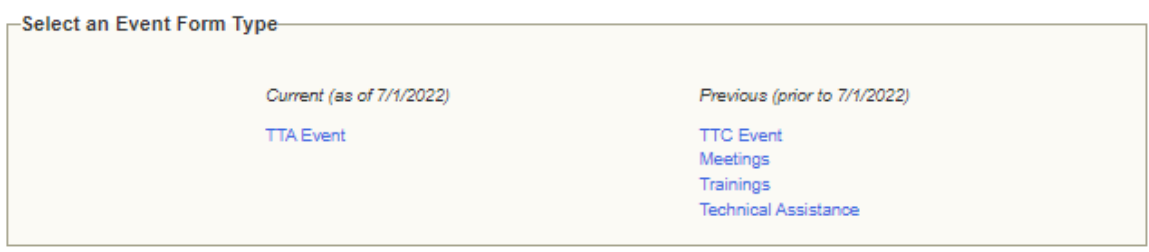

#### **TTA Events**

**Add New Event** 

Events using the new TTA instrument are displayed here. To view past events entered using the old instrument, please click on the appropriate event type (TTC, Meeting, Training, or Technical Assistance) of the previously completed event.

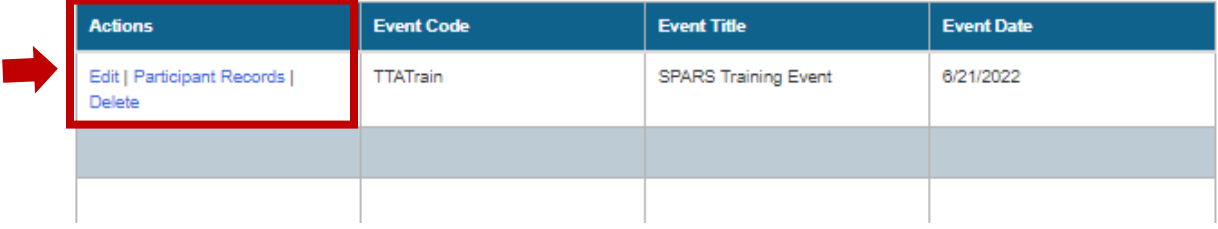

## <span id="page-9-0"></span>**Step 4: Enter Post-Event and Follow-Up Forms**

734036172BRI

After an event is created, select the **Add Post Event for New Participant** hyperlink in the Event Description screen to begin entering or modifying a participant record. For information about these evaluations, please review the *Frequently Asked Questions (FAQs) and Question-by-Question Guides* located on the Resource Library on the SPARS website.

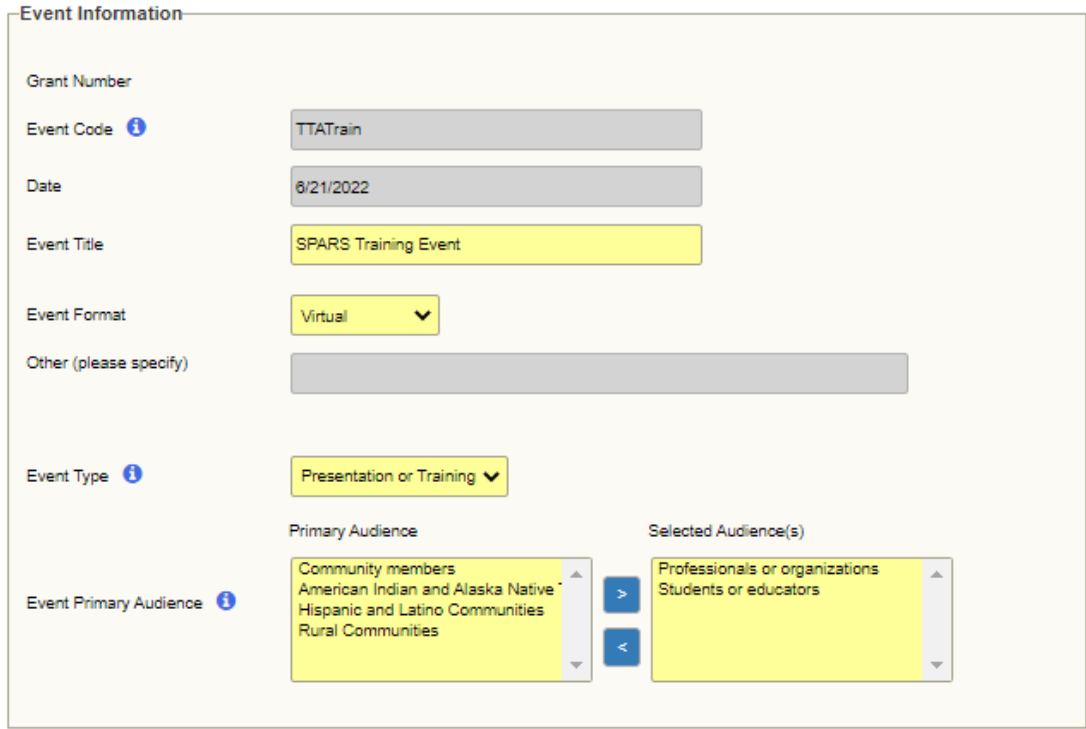

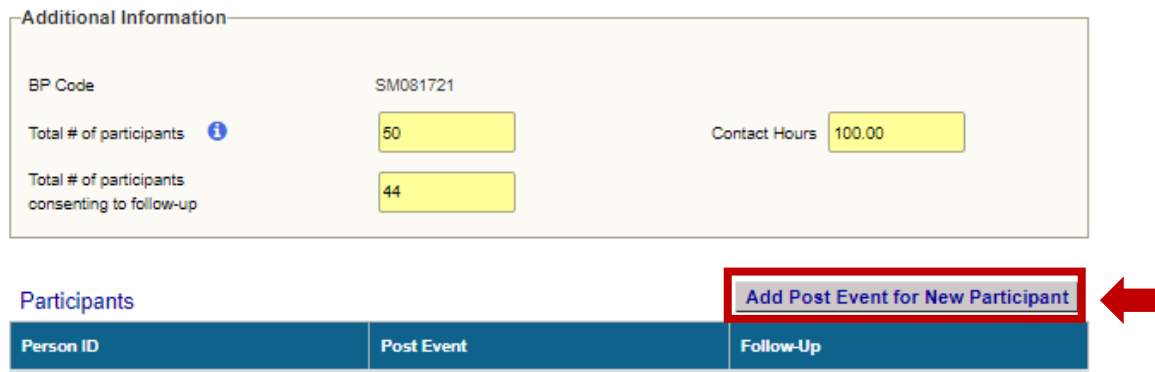

View | Edit | Delete

Add New

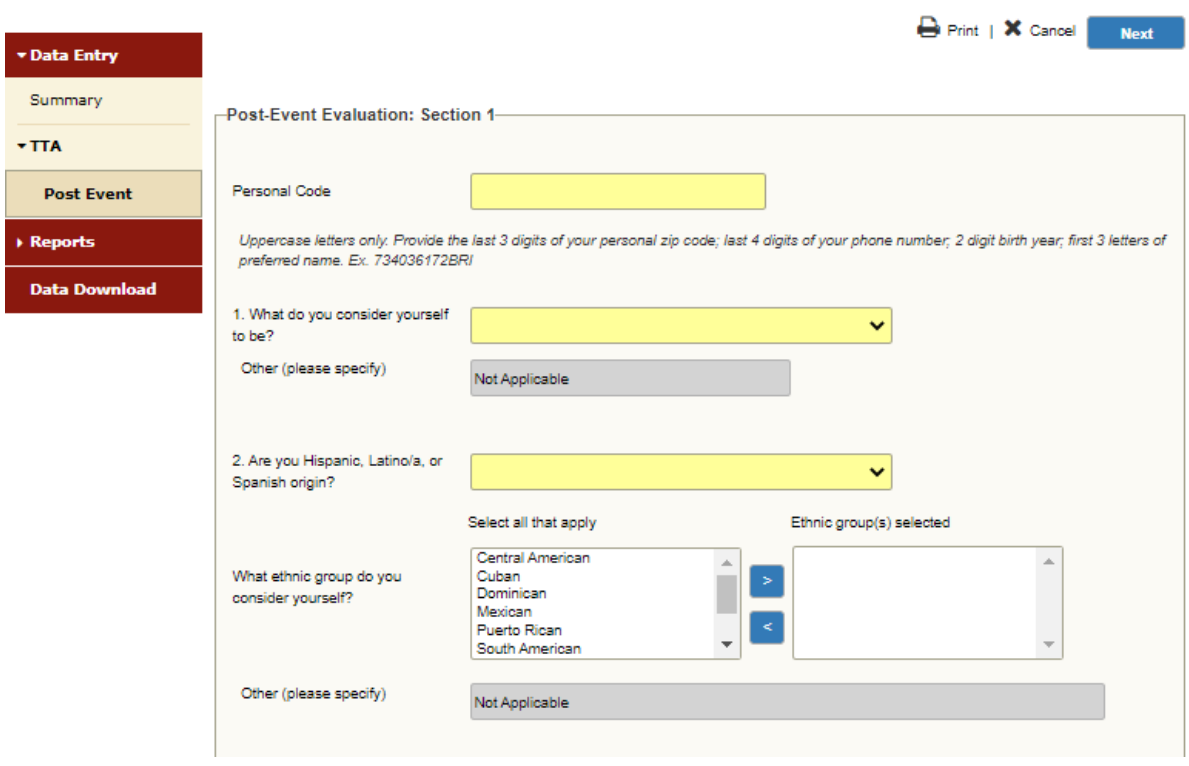

The system will then display the Post-Event Evaluation data entry screen.

The **Print** button allows for records to be printed. The Next button allows grantees to advance to the next section. Once grantees have completed the form, they can click **Finish** to submit data.

**Add Follow-Up Evaluations:** To add a follow-up evaluation, select the **Add New** hyperlink in the Follow-Up column. Grantees can only enter a Follow-Up Form after they have entered a Post-Event Form for a participant.

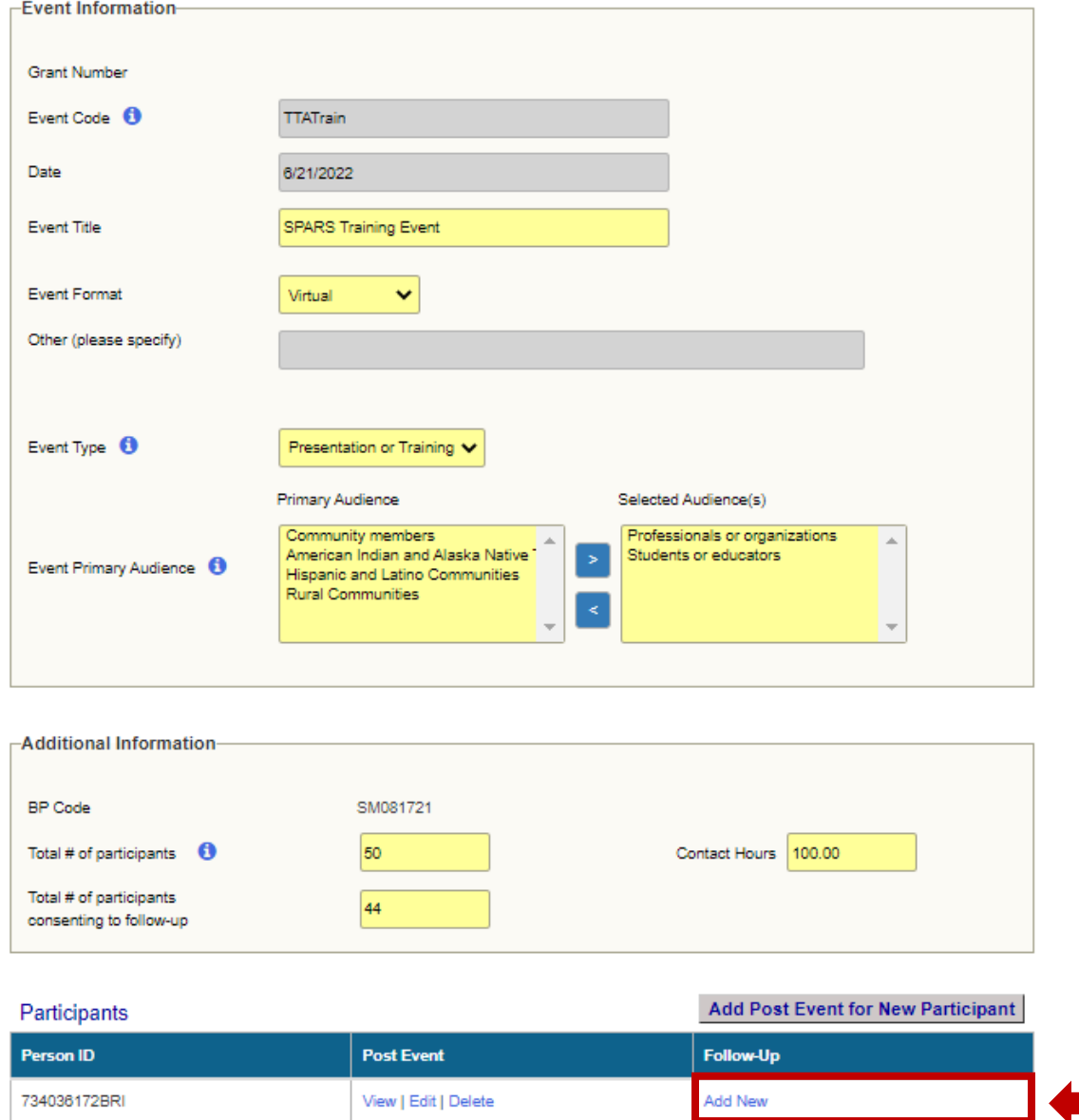

The system will then display the Follow-Up Evaluation data entry screen.

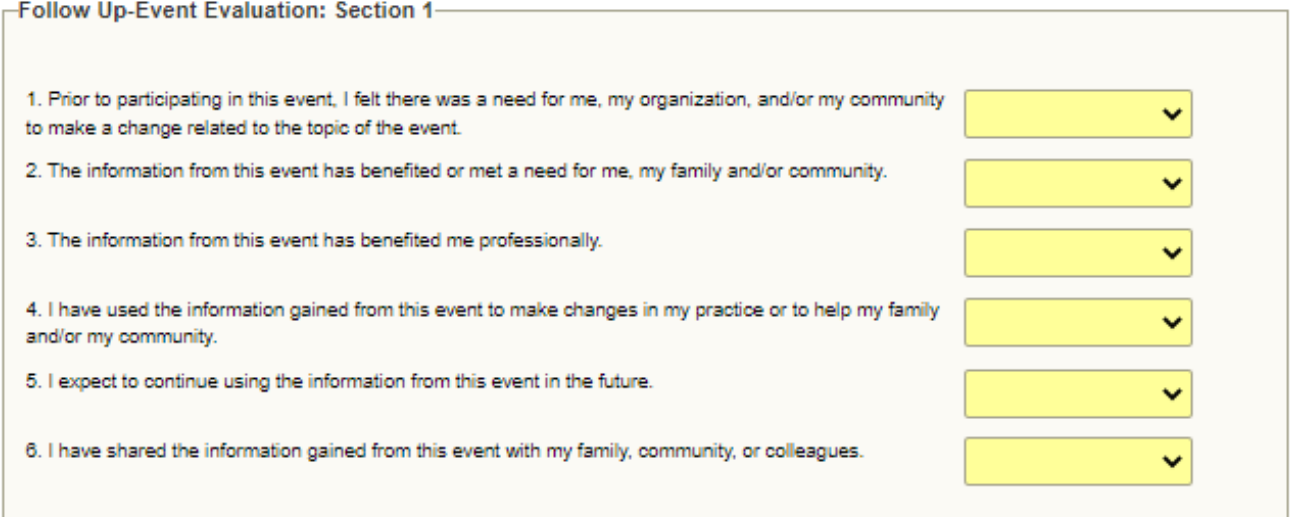

## <span id="page-13-0"></span>**Step 5: Find a Participant Record**

The Event Description screen is the main screen for entering and modifying a participant record. This screen is accessed from the Grant Summary page, where you can add or edit an event and select participant records entered under an event. The Event Description screen will allow you to add a new participant (by entering post-event evaluation data) and view all existing post-event and follow-up evaluations associated with a participant.

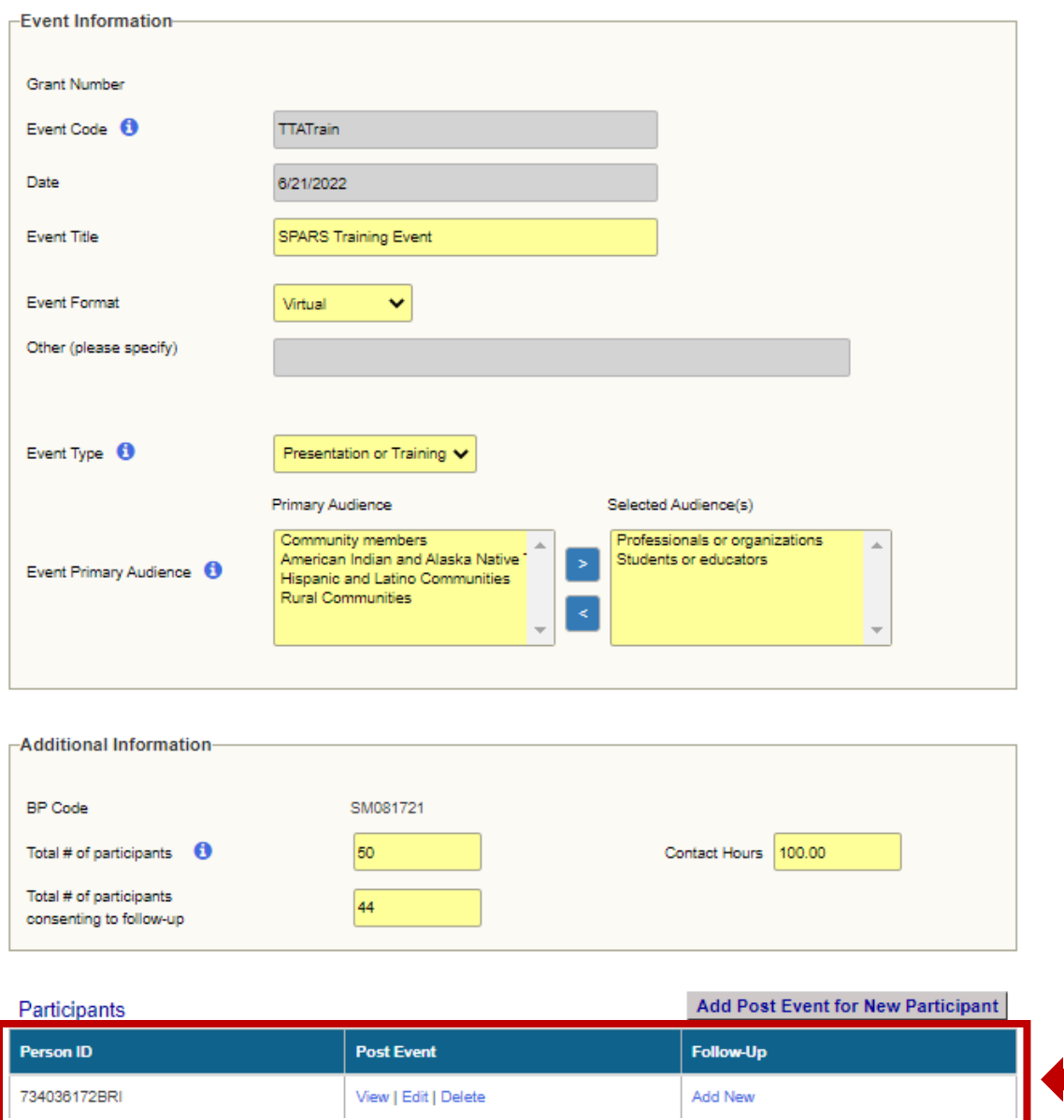

All participant data entered in SPARS can be modified before a record is saved. After a record is saved, all data can still be edited. To change a record on the Event Description screen, click **Edit**. If a participant record was mistakenly entered under the wrong event, please contact the SPARS Help Desk with the request to remove the record. You will then need to reenter the participant record under the correct event.

### <span id="page-14-0"></span>**Step 6: Enter Data**

This section describes how to enter participant data in the TTA tools for the post-event and follow-up evaluations. Once you select which evaluation you are entering, SPARS takes you to the appropriate data entry screens and questions.

There are several data entry screen features that allow for easy use and quick data entry.

**The header summarizes important information.** For easy reference, the text in the header just above the data entry screen includes the Grant # Event Date, Event Code, and Description.

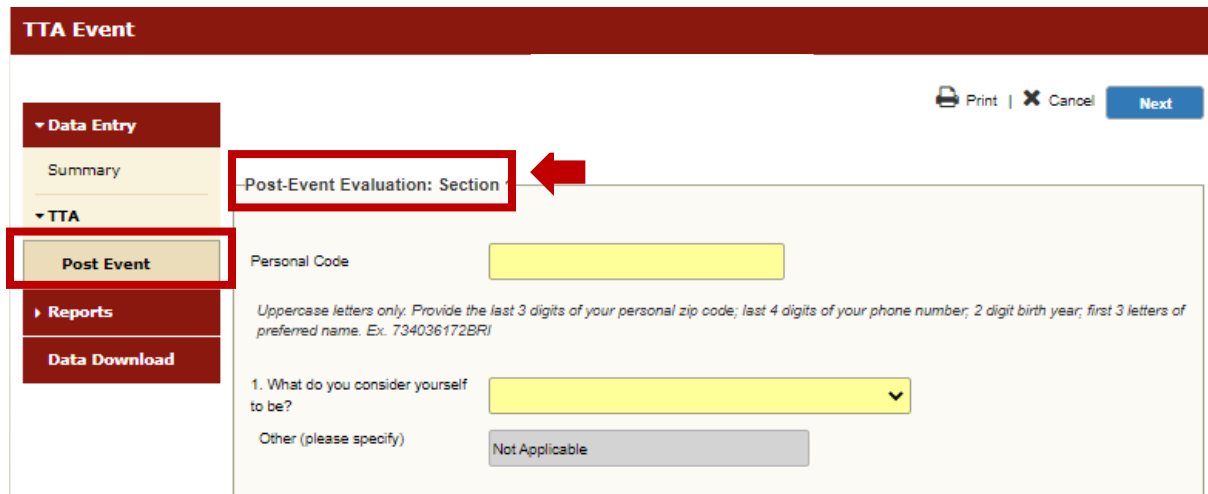

*The current screen location is bolded—the name of the screen in which data are being entered* will always appear in the menu bar highlighted on the left side of the screen. For this example, **Post Event** is bolded.

*The SPARS screens match the TTA Tools—*SPARS screens match the sections and the fields on the Best Practices tools. For this example, the section being entered is **Post-Event Evaluation: Section 1.**

*Controls—*there are many different types of fields or controls on each data entry screen.

- *Textbox—*textboxes are designed to allow you to enter data and participant comments manually.
- *Dropdown box—a* dropdown box is used where only one entry may be selected from a list of values.
- *Mover box—a* mover box is used where more than one entry may be selected from a list of values. Selections are made from one box and moved to another box by using arrows. Items may also be deselected.

*Required data entry fields are highlighted—*fields highlighted in yellow are required. The system will not allow you to proceed to the next screen until all required fields are entered.

*Missing data—SPARS* allows the missing response option to be entered for any question that was not answered by the participant. Every question in the TTA Tools can therefore be answered in the data entry system even if an answer is left blank by the participant. **A missing response option is not available for questions answered directly by grantee staff (i.e., questions in the Event Description screen or the post-event Personal Code assigned to participants).**

*Command buttons—*command buttons are in the upper right portion of the screens. The following buttons are available:

- *Next*—select to move to the next data entry screen.
- *Previous*—select to move to the previous data entry screen.
- *Finish*—saves the record and brings you back to the Event Information screen; only applicable in the Summary screen at the end of your data entry.
- *Print—prints* the current page.
- *Cancel*—cancels your entry when creating a new record; cancels changes made since the last save. You will receive the following prompt: "Are you sure you want to cancel?"

*Error messages: required fields left blank*—the system will not allow you to move to the next screen until information is entered in required fields; if a required field is left blank, an error message appears in red at the top of the screen.

*Error messages: inconsistent data*—if inconsistent data are entered, an error message appears in red at the top of the screen.

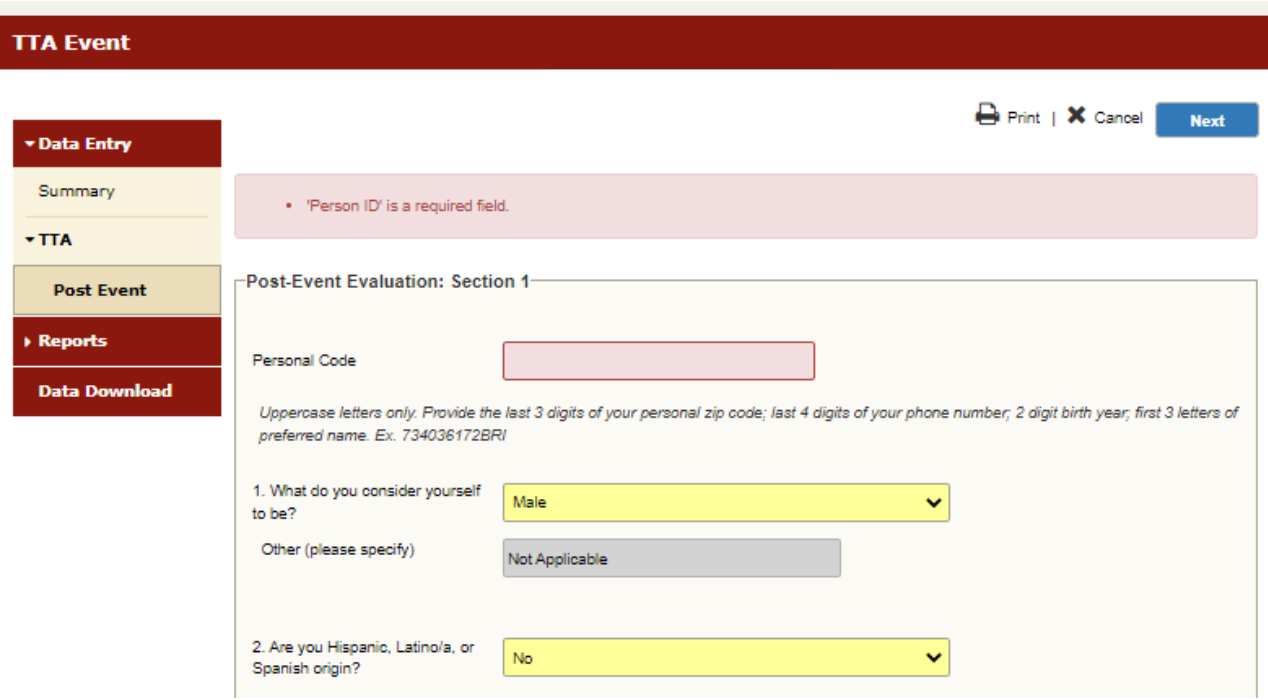

Both types of error messages are shown in the examples below.

#### **TTA Event**

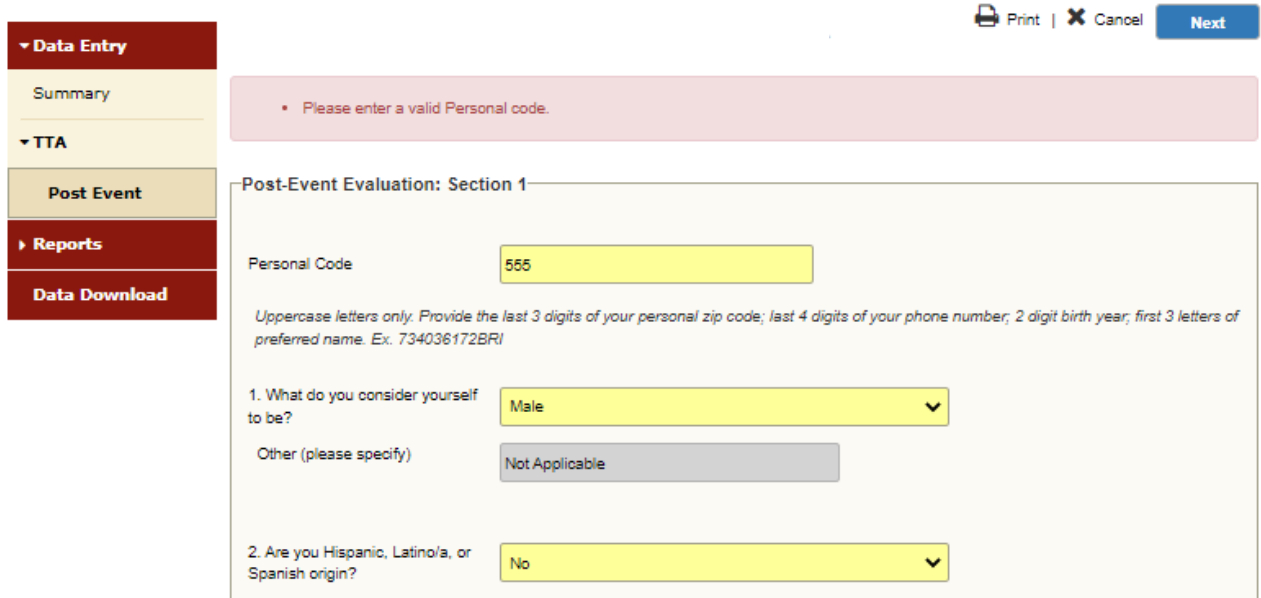

*Summary*—SPARS displays a summary review sheet once all data are entered for a client. You can make changes to the online TTA Tools by clicking the **Previous** button at the top of the screen. Once changes are made, it is important to select the **Finish** button to save the record.

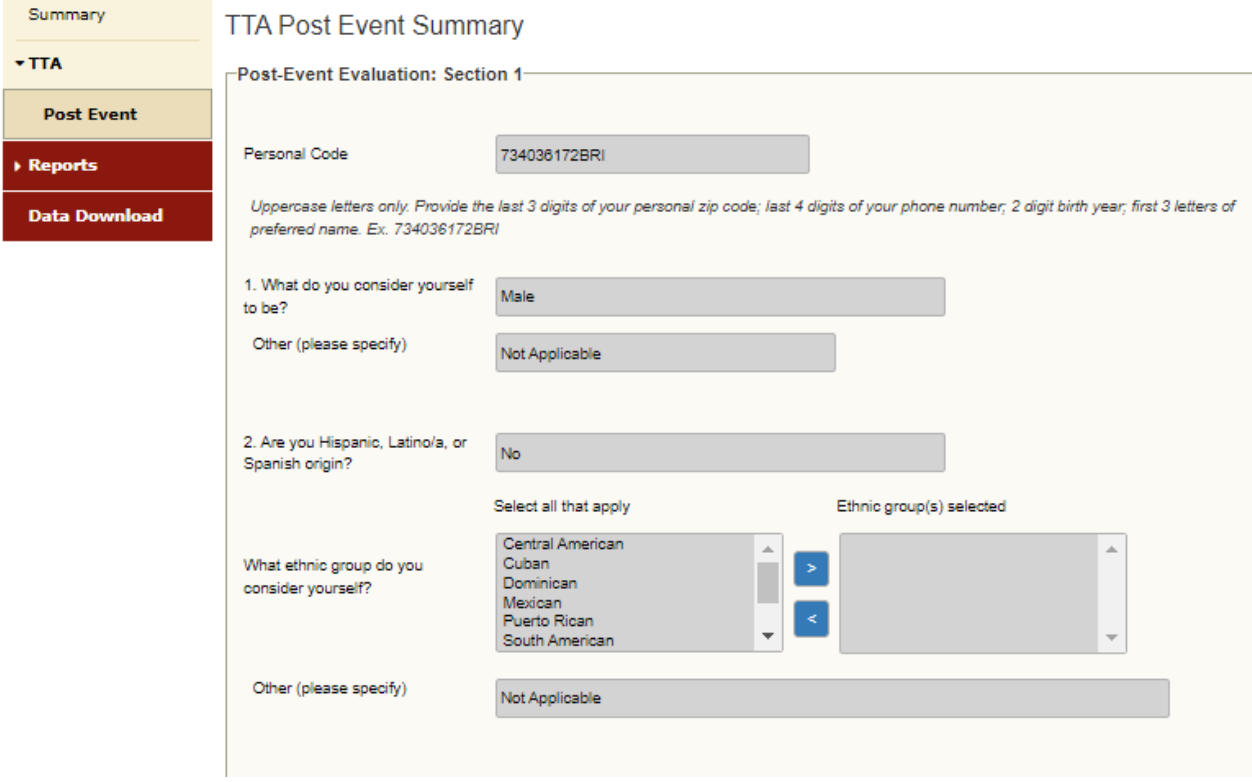

The Summary page can be printed if you wish to retain a secure paper record.

SPARS will automatically log out a user after 20 minutes of inactivity. When entering data, it is important that you complete and save the record, or the data will be lost when SPARS times out. SPARS will not save partial records.

## <span id="page-18-0"></span>**Step 7: Download Data (Optional)**

To download data for a grant, select **Data Download** from the left menu bar, below Data Entry. You are not required to download data; this feature is available as an option should you wish to do your own data analysis.

Project directors, alternate project directors, and grantee staff can download data. Your access to data through the data download function on SPARS is related to your role. CSAT staff cannot download data.

A codebook for the TTA Tools is available in the Resource Library via the SPARS website. The codebook can be used to understand the variable names and coding of downloaded data.

If you have more than one grant, select the grant for which you want to download data. To select a grant, either type the grant number in the Grant # field or select the button next to GFA Search and then select the GFA $(s)$  from the GFA box. Click on ">" to place the selected GFA $(s)$  in the Selected GFAs box. Click Find in the top right corner. The grants you have access to will appear in the table at the bottom of the page.

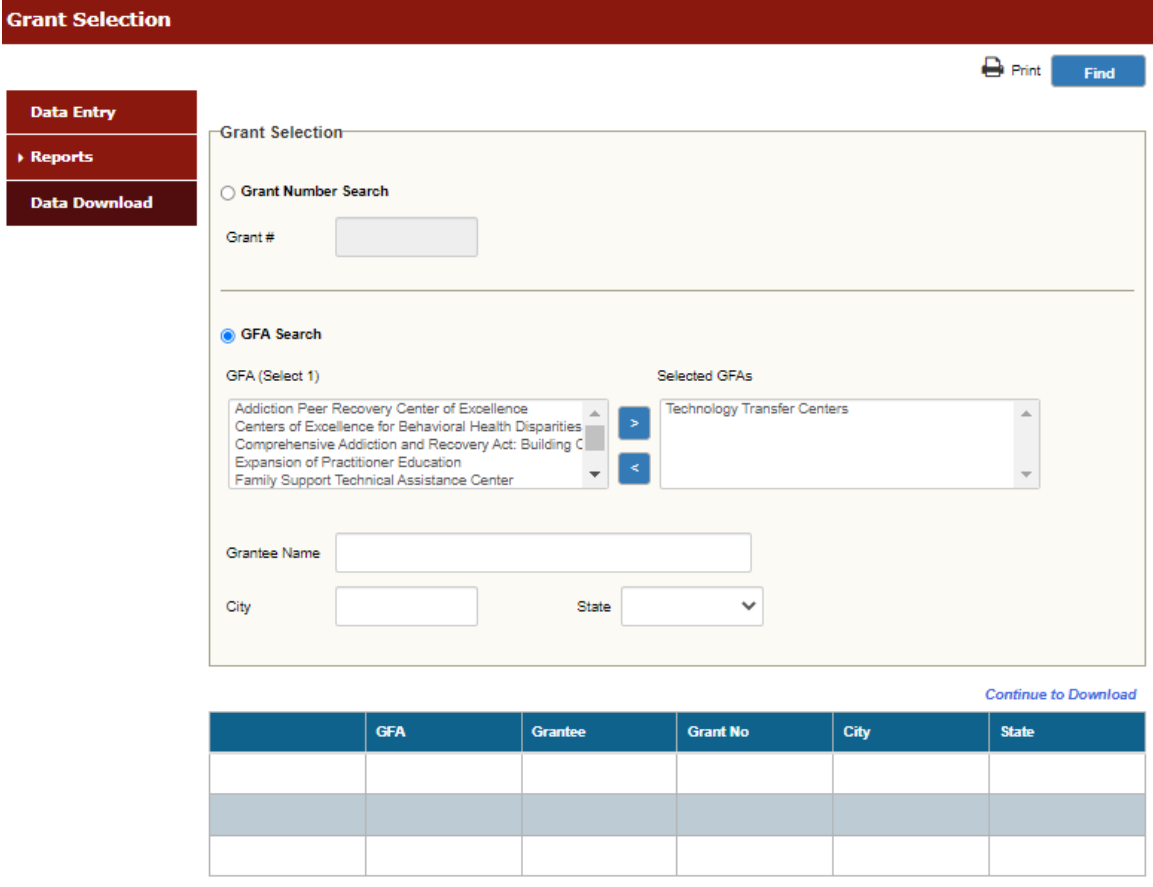

Select the grant for which you want to download data, and then click the **Continue to Download**  hyperlink.

Once you select a grant and **Continue to Download**, the system will display the download criteria screen. On this screen, you can choose to download data for a specific data collection point, event type, Federal Fiscal Year (FFY), Federal Fiscal Quarter (FFQ), and Month. You also have the option to download the data in either Excel or HTML format. The criteria you can select are the following:

- **Select a Data Collection Point**—There are six available data collection points: event description, post-event, follow-up, Best Practices event description, Best Practices post-event, or Best Practices follow-up. The first three data collection points include the data collected from the old Best Practices tools used prior to September 30, 2019.
- **Select an Event Type—There** are three event types: Technical Assistance (TA), Meeting, or Training.
- **FFY**—This selection produces data for a particular FFY or for all the years available.
- **FFQ**—This selection produces data for a particular FFQ or for all thequarters available.
- **Month**—This selection produces data for a particular month or for all the months available.
- **Select Download Format**—This selection produces the data download in either Excel or HTML format.

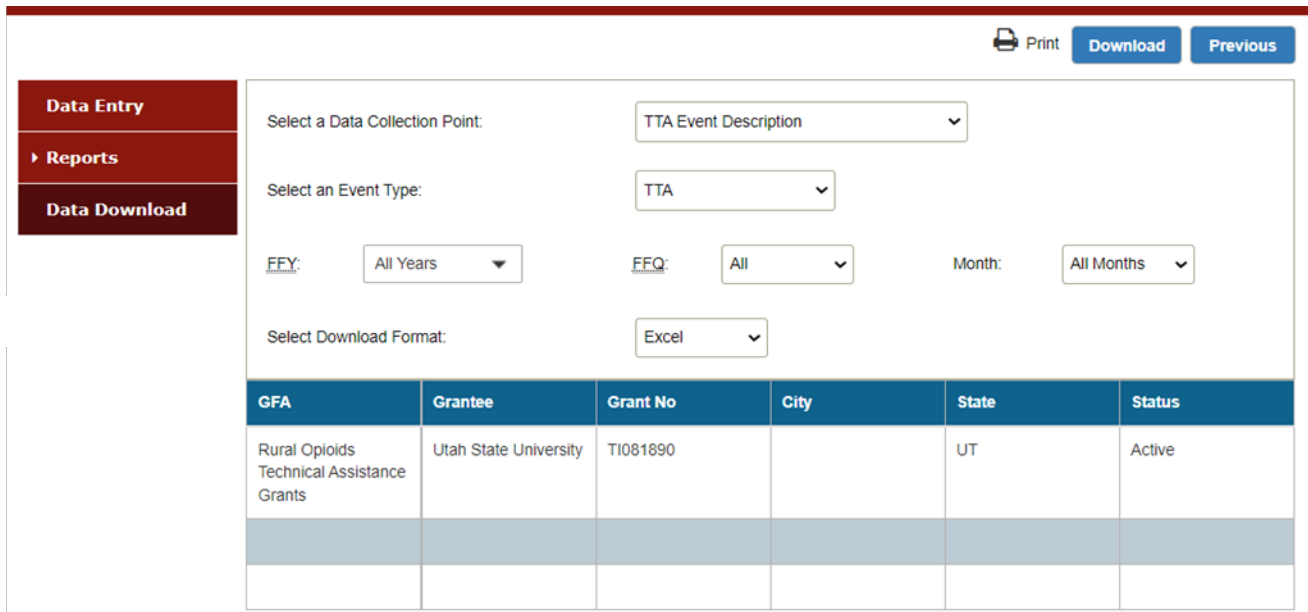

Select the criteria you want, and then click the **Download** button.

The system will display the number of records to be downloaded and require you to respond "**Yes**" or "**No**" before proceeding to the data download.

You may Print or Save the data output as desired.

## <span id="page-20-0"></span>**Step 8: Log Out**

To exit SPARS, click on the gear icon in the top right of the screen, and select **Log out**.

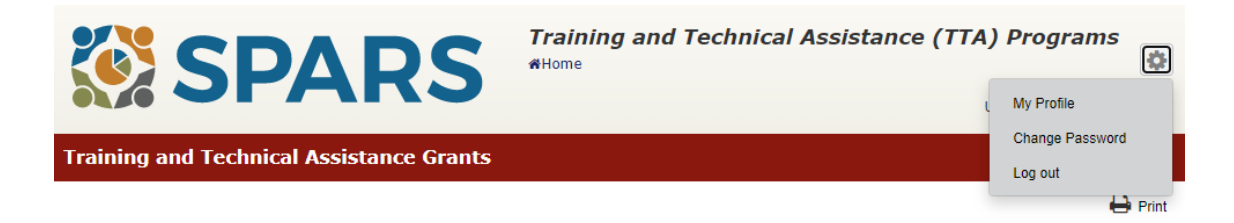

**For security reasons, it is important to log out of SPARS while away from your desk.**  Logging out of SPARS will block unauthorized users from viewing or modifying data.

# <span id="page-20-1"></span>**ACCESSING HELP**

For technical support or questions about SPARS, please contact the SPARS Help Desk.

**Telephone:** 800-685-7623

**Email:** SPARSHelpDesk@mathematica-mpr.com

**Hours:** Monday to Friday, 9:00 AM–8:00 PM (EST)